# Importing Credit Card Expenses into Concur

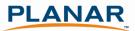

For faster expense reporting and less manual data entry, try importing your credit card charges into Concur.

## Step 1: Download Credit Card Data

Log onto your credit card's website and navigate to the section of your account where you can select the command that allows you to download your credit card activity. Depending on your financial institution, the download command might look something like the following (Contact your financial institution if you have trouble locating this feature).

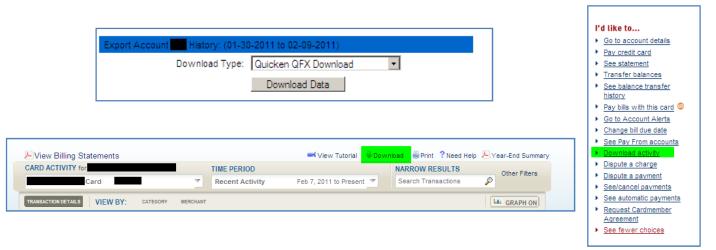

Download your data in either the **.OFX** or **.QFX** file format. These are formats used for Microsoft Money or Quicken. You <u>do not</u> need to have Microsoft Money or Quicken on your computer for the data download to work.

Your command screens might look like the following (depending on your financial institution)

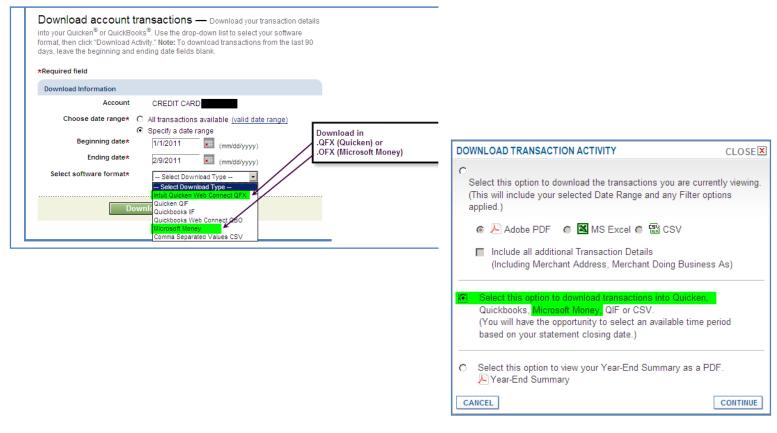

### Step 2: Save downloaded data to your Computer

When prompted, select Save to save the file on a convenient place on your computer (ie: Desktop, My Documents, etc).

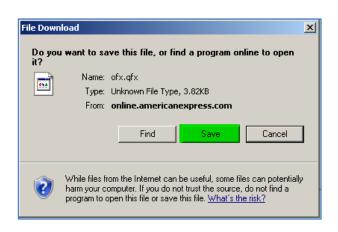

| Save As                                                          |                                                                                                    |                   | ? ×              |
|------------------------------------------------------------------|----------------------------------------------------------------------------------------------------|-------------------|------------------|
| Save in:                                                         | 🕝 Desktop                                                                                                    | G 🕸 📂 🎟           | •                |
| My Recent<br>Documents<br>Desktop<br>My Documents<br>My Computer | My Documents<br>My Computer<br>My Computer<br>Disc Ops Data to Rod<br>FGBonniesfont<br>FGJayne<br>New Folder<br>Planar Remote Access<br>Corp Controller<br>Fred's Files<br>Pete's Files<br>Shortcut to Common on 'fsbvt119501Finance' (L)<br>Shortcut to Control Panel<br>Shortcut to Control Panel<br>Shortcut to Diana's Testwork | ₽ Shortcut to Lee | Jin - DO NOT DEL |
| My Network<br>Places                                             | File name:         Amex.qfx           Save as type:         .qfx Document                                                                                                    | <b>•</b>          | Save<br>Cancel   |

#### When the Download Complete window appears, select Close

(If you select **Open** it will try to open the file in Quicken or Microsoft Money, which are likely not installed on your computer).

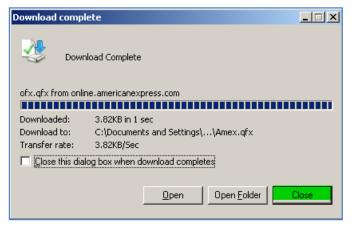

#### Step 3: Import Data into Concur

Log into your Concur account and open the expense report to which you would like to add the credit card charges. Select Import and then select From File

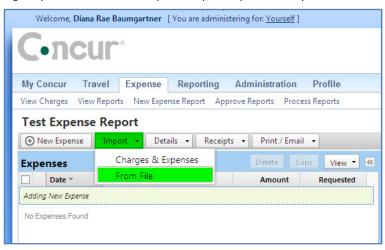

#### Questions?

Contact Jenny Shoykhet or Tina Dennis with Concur questions.

Access Concur Tutorials, Guides, and FAQ at http://www.concurtraining.com/customers/corpedtraining/index.asp

In the Import Personal Card Transactions window, select Browse and navigate to the file saved in Step 2 above. Once the file is selected, click Open.

| Import Personal Card Transactions                                                                                                    | Choose File to Upload                         | <u>? ×</u> |
|----------------------------------------------------------------------------------------------------|-----------------------------------------------|------------|
|                                                                                                    | Look in: 🞯 Desktop 💽 🕥 🎲 📂 🛄 -                |            |
| Your financial institution may allow you to download your credit card charges to your computer. You can then upload<br>those charges into your expense report.<br>To use this feature:<br>1. Access your financial institution's website and log in to your account.<br>2. Access your credit card information.<br>3. Download the file to your computer.<br>NOTE: Expense accepts OFX and QFX file formats. (These formats are commonly utilized by Quicken and Microsoft<br>Money.) Concur does not currently accept debit card transactions. Also, the files must be 500 KB or smaller. | My Recent<br>Documents<br>Desktop             |            |
| Then:<br>1. In this dialog box, click <b>Browse</b> to locate the file on your computer.                                                                                                    | My Documents                                  |            |
| 2. Click Upload. Browee.,.                                                                                                    | My Computer<br>My Computer                    | _          |
|                                                                                                    | My Network File name: Amex.gfx                | Dpen       |
| Upload Cancel                                                                                                    | Places     Files of type:     All Files (*.*) | Cancel     |

#### In the Import Personal Card Transactions window, select Upload

| Import Personal Card Transactions                                                                                                    | ×  |
|----------------------------------------------------------------------------------------------------|----|
| Your financial institution may allow you to download your credit card charges to your computer. You can then uploa those charges into your expense report.                                                                                                    | ıd |
| To use this feature:                                                                                                    |    |
| <ol> <li>Access your financial institution's website and log in to your account.</li> <li>Access your credit card information.</li> <li>Download the file to your computer.</li> <li>MOTE: Expense accepts OFX and QFX file formats. (These formats are commonly utilized by Quicken and Microsoft<br/>Money.) Concur does not currently accept debit card transactions. Also, the files must be 500 KB or smaller.</li> </ol> |    |
| Then:<br>1. In this dialog box, click <b>Browse</b> to locate the file on your computer.<br>2. Click <b>Upload</b> .                                                                                                    |    |
| C:\Documents and Setting Browse                                                                                                    |    |
| Once your file has been selected,<br>click Upload                                                                                                    |    |
| Upload   Cancel                                                                                                    |    |

The **Import Personal Card Transactions** window now shows all of the transactions downloaded from your financial institution. Select those charges that you would like to import into your expense report by clicking on the box on the left hand side. Once all items to be imported are selected, click **Import**.

| Import Personal Card Transaction                                                                                                    | ×                                 |                              |                                          |
|----------------------------------------------------------------------------------------------------|-----------------------------------|------------------------------|------------------------------------------|
| You have selected to import the following cre<br>credit card charges you would like to add to y<br>the credit card charges will be converted to ex | our expense report. Once you have | e selected the transactions, |                                          |
| Expense Detail                                                                                                    | Date Posted A                     | Amount                       |                                          |
|                                                                                                    | 02/02/2011                        | \$20.00                      |                                          |
|                                                                                                    | 02/02/2011                        | \$20.00                      |                                          |
| CHEVRON CSI-200841/1HILLSBORO                                                                                                    | 02/03/2011                        | \$42.07                      | Select items to import to expense report |
| WHOLEFDS TAN 10327 OBEAVERTON                                                                                                    | 02/03/2011                        | \$7.73                       |                                          |
| TARGET 1419 1419 PORTLAND                                                                                                    | 02/04/2011                        | \$17.48                      |                                          |
|                                                                                                    | 02/04/2011                        | \$7.64                       |                                          |
|                                                                                                    | 02/05/2011                        | \$25.13                      |                                          |
|                                                                                                    | 02/05/2011                        | \$56.40                      |                                          |
|                                                                                                    | 02/05/2011                        | \$10.60                      |                                          |
|                                                                                                    | 02/06/2011                        | \$14.00                      |                                          |
|                                                                                                    | 00/06/0011                        | 61 EN 💆                      |                                          |
| ^                                                                                                    |                                   | Import Cancel                |                                          |
| Leave boxes unchecked for pers<br>items that should not be importe<br>expense report                                                               |                                   |                              |                                          |

#### Questions?

Contact Jenny Shoykhet or Tina Dennis with Concur questions. Access Concur Tutorials, Guides, and FAQ at <u>http://www.concurtraining.com/customers/corpedtraining/index.asp</u>

## Step 4: Review Imported Data and update expense types

The expenses you selected in Step 3 are now included in your expense report.

If you have never uploaded expenses from a particular vendor, the expense type will show up as **Undefined**. You must open the expense and update the expense type and also update any required fields that did not automatically populate with the data import. The Red Flag indicates that you must complete these tasks prior to submitting your expense report.

| Welcome, Diana Rae Baumgartner [You are administering for: Yourself]                                                                                                    |
|----------------------------------------------------------------------------------------------------|
| C•ncur                                                                                                    |
| My Concur Travel Expense Reporting Administration Profile                                                                                                    |
| View Charges View Reports New Expense Report Approve Reports Process Reports                                                                                                    |
| Test Expense Report                                                                                                    |
| O New Expense Import ▼ Details ▼ Receipts ▼ Print / Email ▼                                                                                                    |
| Exceptions                                                                                                    |
| Expense Type Date Amount Exception                                                                                                    |
| Undefined 02/03/2011 \$42.07 🕒 he entry has Undefined expense type. You must select an expense type for the entry before you can submit the expense report.                                                                                                    |
|                                                                                                    |
| Expenses Delete Copy View • « New Expense                                                                                                    |
| Date A Expense Type Amount Requested                                                                                                    |
| Adding New Expense Type                                                                                                    |
| O2/03/201         Undefined         To create a new expense, click the appropriate expense type below or type the expense type control to the expense type below or type the expense type below or type the exp |

Update the expense type by selected the appropriate expense type from the drop-down menu. Select Save to save your expense.

| Test  | t Exper    | nse Repo   | ort                             |                 |                      |                      |                                                                       |          |
|-------|------------|------------|---------------------------------|-----------------|----------------------|----------------------|-----------------------------------------------------------------------|----------|
| €N    | ew Expense | e Impor    | t 🔹 Detail                      | ls 🔹 Receipts   | Print / Email        | •                    |                                                                       |          |
| Exce  | ptions     |            |                                 |                 |                      |                      |                                                                       |          |
| Expen | se Type    | Date       | Amount                          | Exception       |                      |                      |                                                                       |          |
| Undef | ined       | 02/03/2011 | \$42.07                         | I The entry has | Undefined expense t  | type. You must selec | ct an expense type for the entry before you can submit the expense re | eport.   |
|       |            |            |                                 |                 |                      |                      |                                                                       |          |
| Expe  | nses       |            |                                 |                 | Delete Copy          | / View 🔻 ≪           | Expense                                                               |          |
|       | Date 🔺     | Exper      | nse Type                        |                 | Amount               | Requested            | Expense Type Transaction Date                                         |          |
|       | 02/03/20   | onuc       |                                 | 41/1HILLSBORO   | \$42.07              | \$42.07              | Undefined v 02/03/2011 Miscellaneous supplies                         | <b>_</b> |
|       |            |            | efined expens<br>it the expense |                 | lect an expense type | for the entry        | Office Equipment Office Supplies                                      | lo not   |
|       |            |            |                                 |                 |                      |                      | Postage                                                               |          |
|       |            |            |                                 |                 |                      |                      | Transportation                                                        |          |
|       |            |            |                                 |                 |                      |                      | Airtine Fees                                                          |          |
|       |            |            |                                 |                 |                      |                      | Bus                                                                   |          |
|       |            |            |                                 |                 |                      |                      | Car Rental                                                            |          |
|       |            |            |                                 |                 |                      |                      | Gasoline for Rental Car                                               |          |
|       |            |            |                                 |                 |                      |                      | Parking                                                               |          |
|       |            |            |                                 |                 |                      |                      | Personal Vehicle Mileage                                              |          |
|       |            |            |                                 |                 |                      |                      | Taxi                                                                  |          |

Select Save. The red flag is now removed from the expense. The blue icon indicates that this was an expense imported from a credit card.

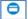

| Test Exp         | ense Rep  | ort         |               |                  |        |        |   |
|------------------|-----------|-------------|---------------|------------------|--------|--------|---|
| Or New Expension | ense Impo | rt 🔹 Detail | Is 🔹 Receipts | Print / Er       | mail 👻 |        |   |
| Exception        | IS        |             |               |                  |        |        |   |
| Expense Type     | Date      | Amount      | Exception     |                  |        |        |   |
|                  |           |             |               |                  |        |        |   |
| Expenses         |           |             |               | Delete           | Сору   | View 🔻 | « |
| Expenses         | ▲ Exp     | ense Type   |               | Delete<br>Amount | 1.2    | View 🔻 | « |
|                  |           | ense Type   |               |                  | 1.2    | -      | ~ |

Some expense types will require other fields be completed based on the Expense Type selected. For example, meals expense types will require that a location be entered if it was not automatically populated by the credit card import.

| Test     | Expense       | Report                         |                  |             |                                |                                     |                  |                                  |                    |    |
|----------|---------------|--------------------------------|------------------|-------------|--------------------------------|-------------------------------------|------------------|----------------------------------|--------------------|----|
| () N     | ew Expense    | Import • Details • Receipts    | Print / Email    | •           |                                |                                     |                  |                                  |                    |    |
| Exce     | ptions        |                                |                  |             |                                |                                     |                  |                                  |                    |    |
| Exper    | se Type Dat   | e Amount Exception             |                  |             |                                |                                     |                  |                                  |                    |    |
| Meals    | (Breakfa 02/0 | 03/2011 \$7.73 🚦 Missing requi | red fields: City |             |                                |                                     |                  |                                  |                    |    |
|          |               |                                |                  |             |                                |                                     |                  |                                  |                    |    |
|          |               |                                |                  |             |                                |                                     |                  |                                  |                    |    |
| Expe     | nses          |                                | Delete Cop       | oy View 🕶 < | Expense                        |                                     |                  |                                  |                    |    |
|          | Date 🔺        | Expense Type                   | Amount           | Requested   | Expense Type                   | Transaction Date                    | Business Purpose | Imported Vendor Information      | City               |    |
| <b>v</b> | 02/03/2011    | Meals (Breakfast/Lunch/Dinner) | \$7.73           | \$7.73      | Meals (Breakfast/Lunch/Dinner) |                                     | <br>Testing      | WHOLEFDS TAN 10327 OBEAVERTON    |                    | ÷. |
|          |               | WHOLEFDS TAN 10327 OBEAVERTON  | 37.75            | 31.15       | Amount                         | <b>F a</b>                          | Comment          | Department                       | Hillsboro, Oregon  |    |
|          | Missing re    | quired fields: City            |                  |             | 7.73 USD 🛩                     | Personal Expense (do not reimburse) | ×                | (717000) Corp Finance/Accounting | Portland, Oregon   |    |
|          | 02/03/2011    | Gasoline for Rental Car        |                  |             |                                |                                     | *                |                                  | Tigard, Oregon     |    |
| -        | 0             | CHEVRON CSI-200841/1HILLSBORO  | \$42.07          | \$42.07     |                                |                                     |                  |                                  | Redmond, Oregon    |    |
|          | 02/04/2011    | Office Supplies                |                  |             |                                |                                     |                  |                                  | New York, New York |    |
| _        | 0             | TARGET 1419 1419 PORTLAND      | \$17.48          | \$17.48     |                                |                                     |                  |                                  | Corvallis, Oregon  |    |
|          |               |                                |                  | -           |                                |                                     |                  |                                  | All Countries      | ~  |
|          |               |                                |                  |             |                                |                                     |                  |                                  |                    |    |
|          |               |                                |                  |             |                                |                                     |                  |                                  |                    |    |

## **Step 5: Attach Receipts**

Importing expenses from a credit card does not eliminate the need to attach a receipt if the expense is greater than \$25. Attach receipts as you would for expenses that are manually entered. For instructions on adding receipts, see Step 8 of **Getting Started with Concur** at <u>PlanarSystems.com/Concur</u>

#### A Note about Debit Cards

The official guidance from Concur is that only credit card charges can be uploaded in the manner described above and that the importing of debit card charges is not supported. However, we have tested a limited number of debit card transactions using the steps above and have found that we were able to import debit card charges following the same steps. So, while this is not 'officially' endorsed, feel free to see if loading your debit card charges works for you using the steps outlined above.